private blog

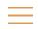

April 21, 2020 / Comments (1)

Categories: Android (https://www.encrypted.at/category/english/tutorials/android/), Tutorials

(https://www.encrypted.at/category/english/tutorials/)

Tags: Android (https://www.encrypted.at/tag/android/), Captive Portal (https://www.encrypted.at/tag/captive-portal/),

<u>Privacy (https://www.encrypted.at/tag/privacy/)</u>

# Changing the Android captive portal page

If you don't want your Android phone to always contact a Google server when switching networks, the following article might be useful!

It's pretty easy to switch the captive portal check URL on an Android phone. But first...

## What is a captive portal?

Ever been connected to a public or hotel WiFi? Chances are, if you tried to connect to it, comments (1) notified you that you had to "Sign in to Wi-Fi network" – and that's what a captive portal is: ne page that has to be accepted before being able to surf on the net. In some cases like in a hotel, you might have to log in on that page too. You can read more about captive portals on Wikipedia (https://en.wikipedia.org/wiki/Captive\_portal).

### But, why should I change it?

Well, on Android 6 or higher, every time you switch networks, your phone tries to access the following URL:

http://connectivitycheck.gstatic.com/generate\_204

As we can see, gstatic.com – Google's servers. We might not want Google to know our new IP address or when we switched between networks. So... Why don't we just self-host it? It's pretty easy.

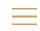

Here's my PHP script:

```
<?php
header("HTTP/1.0 204 No Content");
die();
```

After that, you can change the URL on your phone.

# Changing the URL

To change the URL, open up a shell/terminal connection to your phone. You can do this with a Terminal emulator (e.g. Termux) or with adb. In my case, I did it with adb and a USB cable.

To start the adb session, connect your phone to your PC with a USB cable and enter adb shell in your terminal. Accept the dialog on your phone. Comments (1)

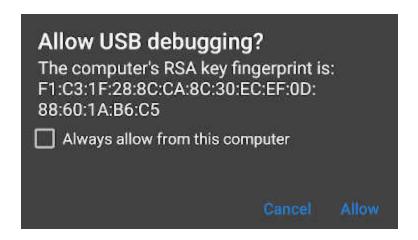

Make sure to allow USB debugging for your PC.

You should now be greeted with a shell: PhoneName:/\$

Change the URL with the following commands:

```
settings put global captive_portal_http_url "http://<YOUR-URL>"
settings put global captive_portal_https_url "https://<YOUR-URL>"
```

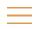

# My URLs

If you want to, you can just use my URLs – logging is disabled here:

```
settings put global captive_portal_http_url "http://conntest.yxa.at/204.php"
settings put global captive_portal_https_url "https://conntest.yxa.at/204.php?https"
```

#### That's it!

You've now changed your captive portal link on your Android device.

You might want to change the link in your Firefox browser (https://www.encrypted.at/firefox-captive-portalurl/) too.

**NEXT POST** 

(HTTPS://WWW.ENCRYPTED.AT/NEXTCLOUD-18-FIXING-THE-PUBLIC-LINK-SHARE-GALLERY-IMAGE-SLIDESHOW/)

PREVIOUS POST

(HTTPS://WWW.ENCRYPTED.AT/FIR PORTAL-URL/)

••• Comments (1)

#### Latest posts

(https://www.encrypted.at/element-Element/Riot Chat: Fix "Waitin... (https://www.encrypted.at/element-matrix-chat-fixwaiting-for-this-message-this-may-take-a-while/)

July 19, 2021

ww.encrypted.at/kubuntu-Kubuntu 18.04/20.04: Windows (... (https://www.encrypted.at/kubuntu-18-04-20-04windows-super-meta-key-not-working/)

June 5, 2021

(https://www.encrypted.at/hide-Hide the brute-force warning i... (https://www.encrypted.at/hide-the-brute-forcewarning-in-synology-dsm/)

April 12, 2021

(https://www.encrypted.at/fix-Fix for Synology Cloud Sync: S... (https://www.encrypted.at/fix-for-synology-cloudsync-sync-folder-does-not-exist/)

April 2, 2021

| <u>en crypted.at</u>        |
|-----------------------------|
| (https://www.encrypted.at/) |
| private blog                |

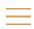

<u> 10amopour on obunta. En mitim (mitponententi) productoumopour on abunta</u>

<u>fix-initializesandbox-called-with-multiple-threads-in-process-gpu-process/)</u>

January 15, 2021

en|crypted.at - a small tutorial and random-thoughts blog

jbj lbh sbhaq n frperg zrffntr, lbh oberq gub?

comments (1)